# **2019 CNC**

# **Concours National Commun**

**d'Admission dans les Établissements de Formation d'Ingénieurs et Établissements Assimilés** 

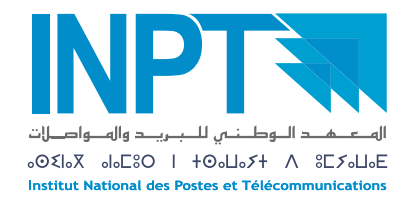

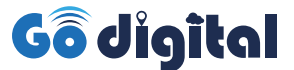

**Guide d'inscription sur la plateforme** www.inpt-cnc2019.ma

**Réguliers Candidats**

#### POUR VOUS INSCRIRE SUR LE PORTAIL SUIVRE LE MODE OPERATOIRE : SUIVANT

• Lors de votre première connexion sur le portail du CNC, confirmer avoir lu et approuvé les conditions aénérales.

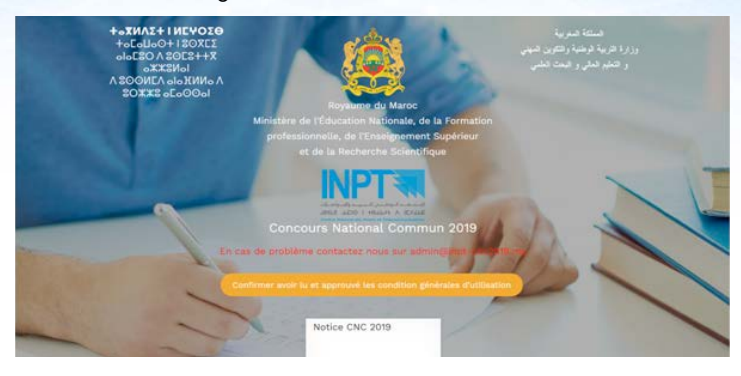

• Cliquer sur le bouton **Connectez vous** pour accéder à la page d'identification :

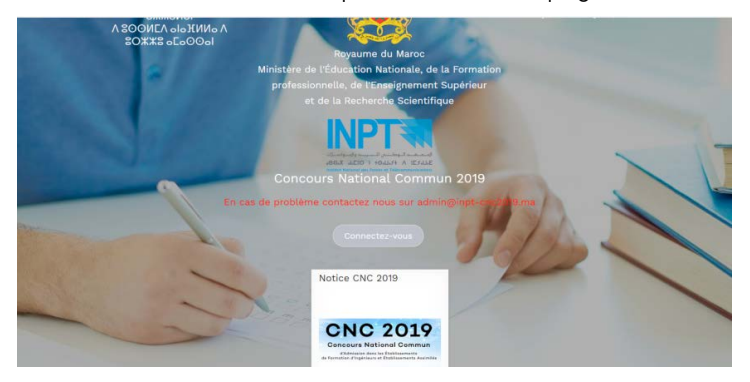

• Lors de la première connexion, et uniquement lors de votre première connexion, cliquer sur Mot de passe oublié :

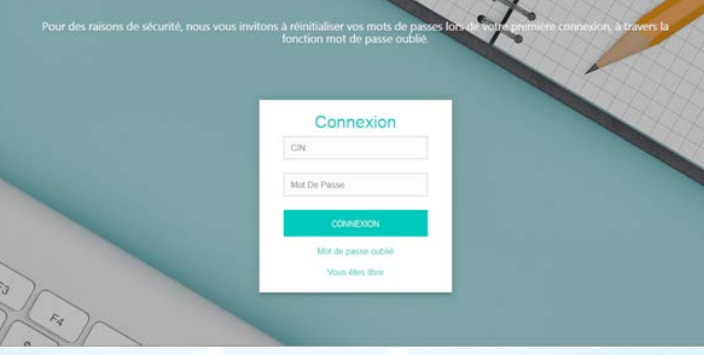

• Vous recevrez sur votre **boite mail** ainsi que sur votre **téléphone GSM** un lien pour la création d'un mot de passe.

Ce mot de passe sera par la suite systématiquement utilisé pour vos accès ultérieurs. Aussi, nous vous recommandons de le noter à part et de le conserver précieusement.

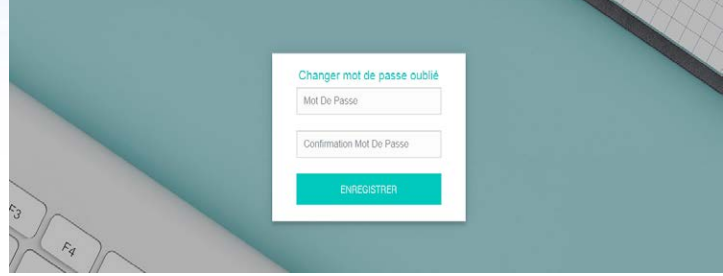

• A l'étape 1/5, compléter ou corriger vos informations personnelles de la fiche de **.candidature**

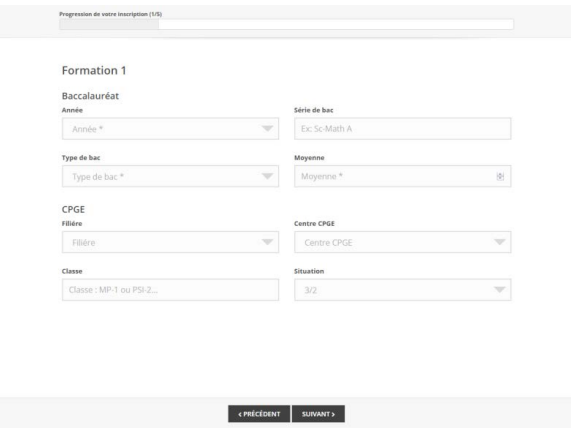

#### Fiche de Candidature

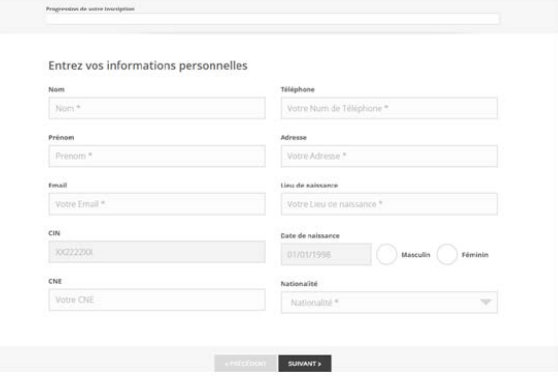

• A l'étape 2/5, indiquer le numéro de votre classe par un chiffre, Les parties (1) et (2) sont réservées aux candidats 5/2 et 7/2 :

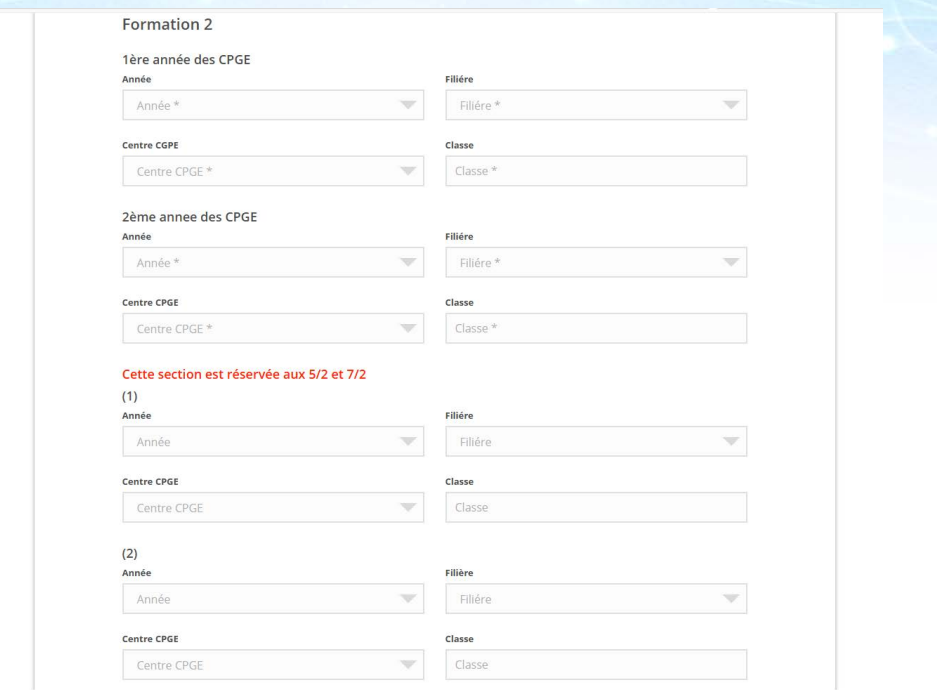

• L'étape 3/5 doit être renseignée uniquement par les candidats ayant déjà participé à une édition antérieure au CNC 2019.

### Fiche de Candidature

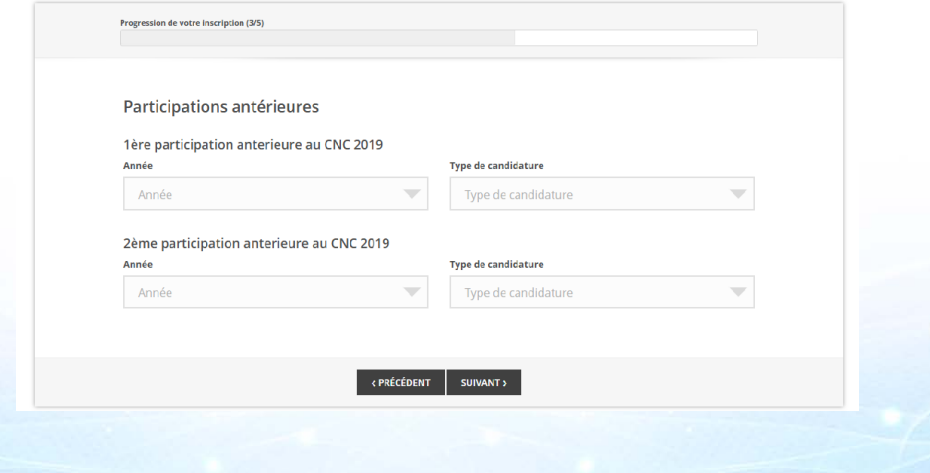

. A l'étape 4/5, remplir les informations concernant la phase 1 de votre sujet de TIPE.

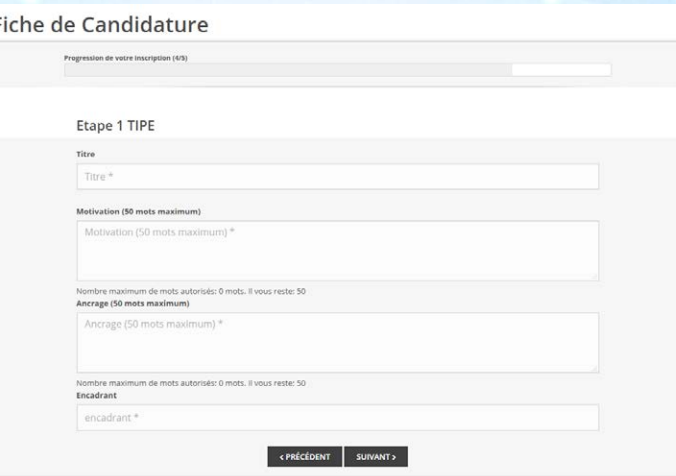

• A l'étape 5/5, vérifier les informations de votre fiche de candidature et celle de votre TIPE avant d'enregistrer.

#### Fiche de Candidature

F

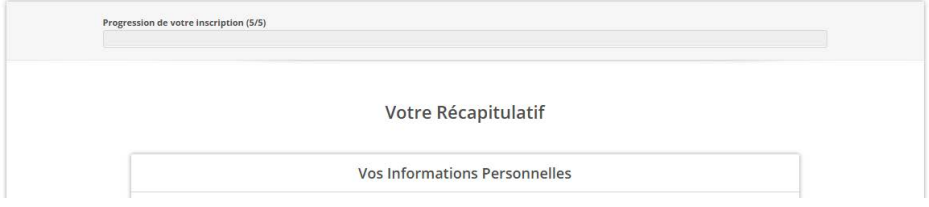

Si vous souhaitez modifier des informations cliquer sur précédent ou quitter la .plateforme

#### Pourl'étape finale, « déposer vos documents » :

- Générer votre fiche de candidature F1.
- Imprimer la fiche F1
- Lafaire valider et signer par votre centre puis la scanner et importer le pdf correspondant à ce niveau ci de la plateforme.
- Acquittez-vous des droits d'accès au CNC 2019, scanner le recu de paiement et puis importer le pdf correspondant à ce niveau ci de la plateforme.
- Scanner votre CIN légalisée et importer le pdf correspondant à ce niveau ci de la plateforme.
- Scanner votre Attestation de scolaritéde première année et importer le pdf correspondant à ce niveau ci de la plateforme.
- Scanner votre Attestation de scolarité de deuxième année et importer le pdf correspondant à ce niveau ci de la plateforme.
- Enregistrer une fois vos documents déposés. Votre inscription au CNC 2019 est prise en compte.

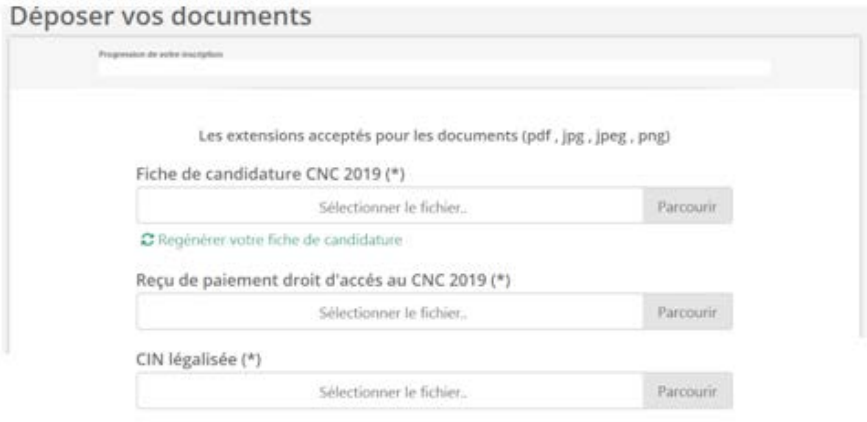

Attention: Ces étapes sont nécessaires pour votre inscription au CNC2019. Vous devez vous connecter par la suite pour compléter les autres phases de votre TIPE selon le calendrier défini par la notice du CNC.

## **Support CNC 2019:**

En cas de difficultés de connexion ou pour toute demande d'information vous pouvez contacter le support du CNC 2019 en envoyant un mail à l'adresse :

admin@inpt-cnc2019.ma directement accessible à partir de la page d'accueil du site du CNC 2019.